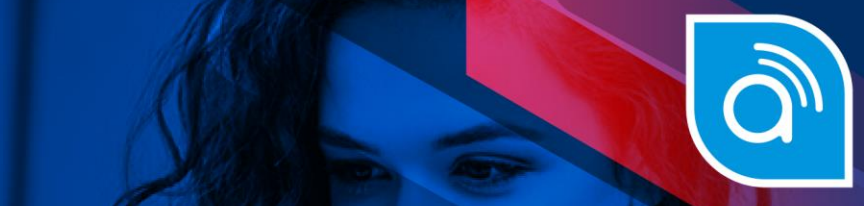

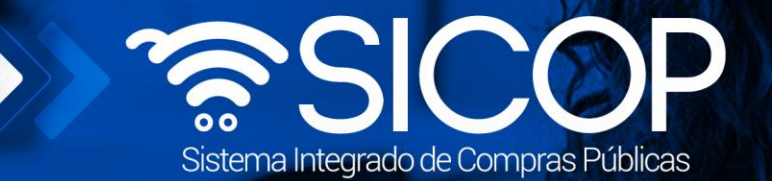

## **Manual administración del expediente electrónico**

Manual administración de la control de la control de la control de la control de la control de la control de l

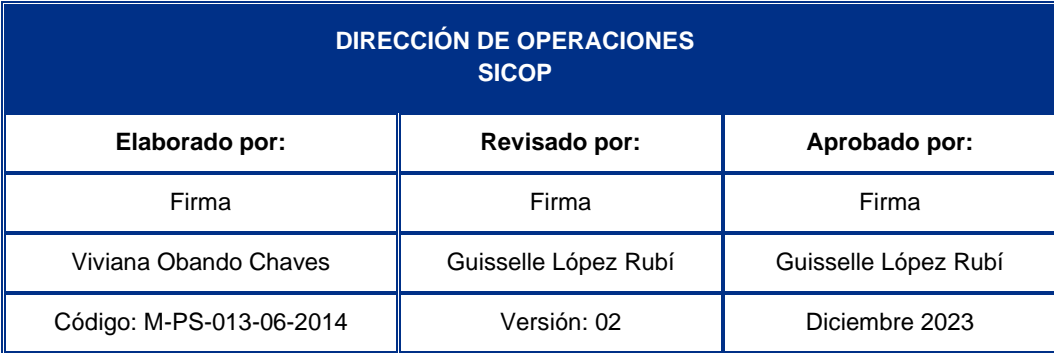

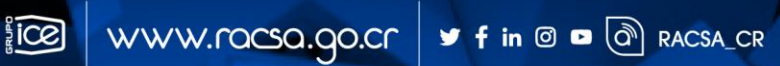

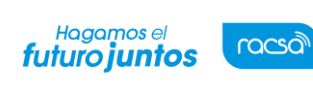

## **Administración del expediente electrónico**

- Considerando que el expediente electrónico del procedimiento administrativo es privado, al cual solo tienen acceso las partes, se ha desarrollado en el sistema la funcionalidad para que cualquier usuario que no sea parte del procedimiento pueda consultar siempre y cuando se autorizado por la institución gestora del procedimiento.
- Esta función se conoce como "Administración del Expediente Electrónico en el Procedimiento Administrativo", y está asociada al usuario con el rol "Administrador del expediente electrónico del procedimiento administrativo sancionatorio".
- Este manual tiene el objetivo explicar los pasos a seguir para autorizar a un usuario a consultar las diferentes etapas del expediente electrónico.
- Primer se debe realizar inicio de sesión en el portal de SICOP.

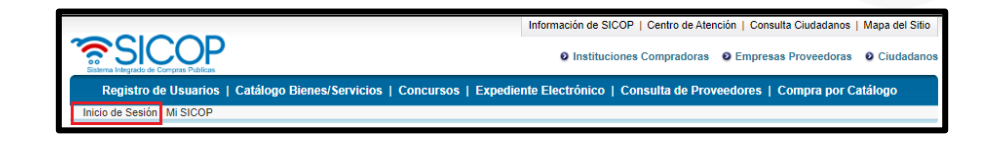

• Seguidamente se pulsa la opción "Procedimiento administrativo y sancionatorio", ubicada en la parte superior izquierda de la pantalla.

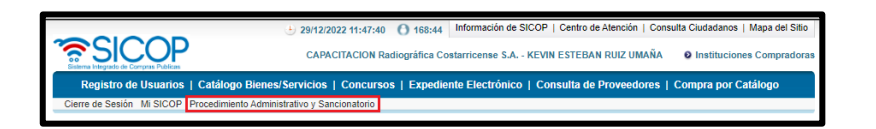

• El sistema activa el menú "Procedimiento administrativo y sancionatorio", donde debe seleccionar la opción "Administración del expediente electrónico".

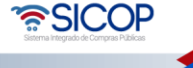

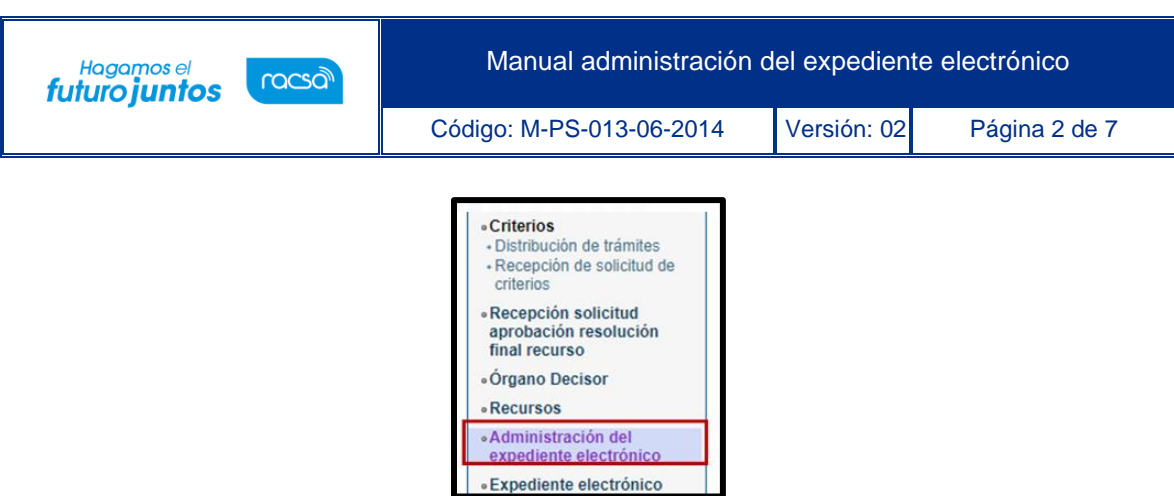

• Se muestra la pantalla "Listado de expediente". Para una búsqueda específica se utilizan los filtros ingresando la información correspondiente, luego se oprima el botón consultar.

Los procedimientos administrativos/sancionatorios que se visualizan en esta pantalla son aquellos cuyo inicio del procedimiento ya ha sido aprobado y se presentan solamente los procedimientos realizados por la debida institución.

Para continuar se pulsa en el número de procedimiento administrativo correspondiente.

- Sistema despliega la pantalla "Administración del expediente del procedimiento administrativo/sancionatorio".
- En la primera sección se consulta el número del procedimiento administrativo.

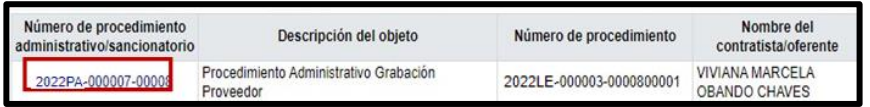

• En la segunda sección se busca y selecciona al usuario a quien se le dará acceso a consultar el expediente seleccionado. Se pulsa el botón "Busca".

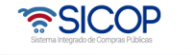

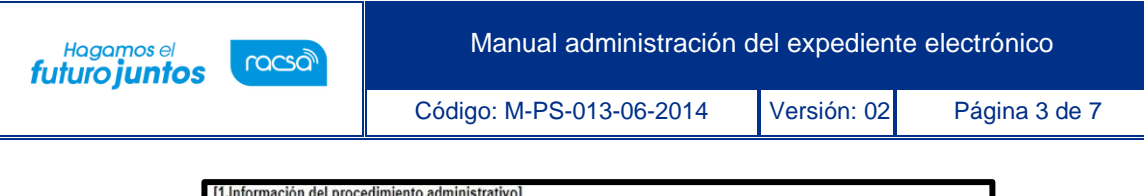

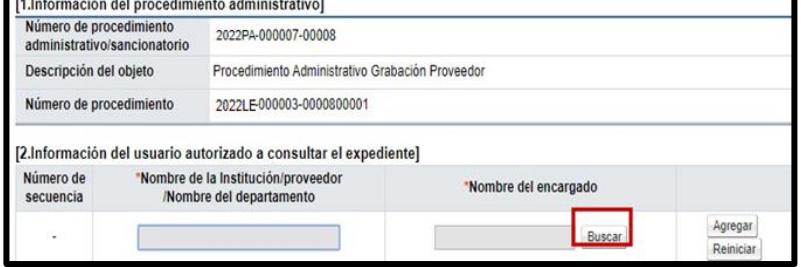

- Al oprimir el botón "Buscar", se activa la pantalla "Búsqueda de encargado", en la cual solo se permite buscar los usuarios registrados en el sistema SICOP. Se podrán buscar y agregar los usuarios tanto de proveedor como de institución.
- En el campo "Nombre del Encargado" se ingresa el dato de búsqueda y pulsa el botón "Consultar". Para seleccionar al usuario de oprime en el nombre del encargado

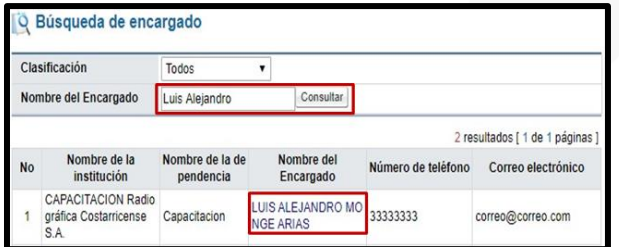

• Sistema completa los campos de la sección "2. Información del usuario autorizado aconsultar el expediente", seguidamente se oprime el botón "Agregar".

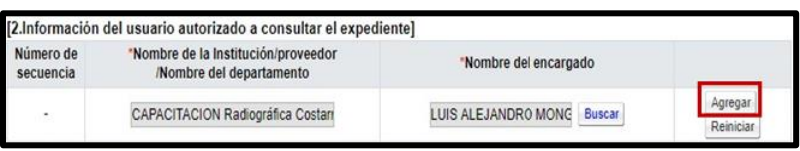

• Al quedar el usuario agregado el sistema permite eliminarlo o agregar más usuarios.

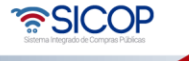

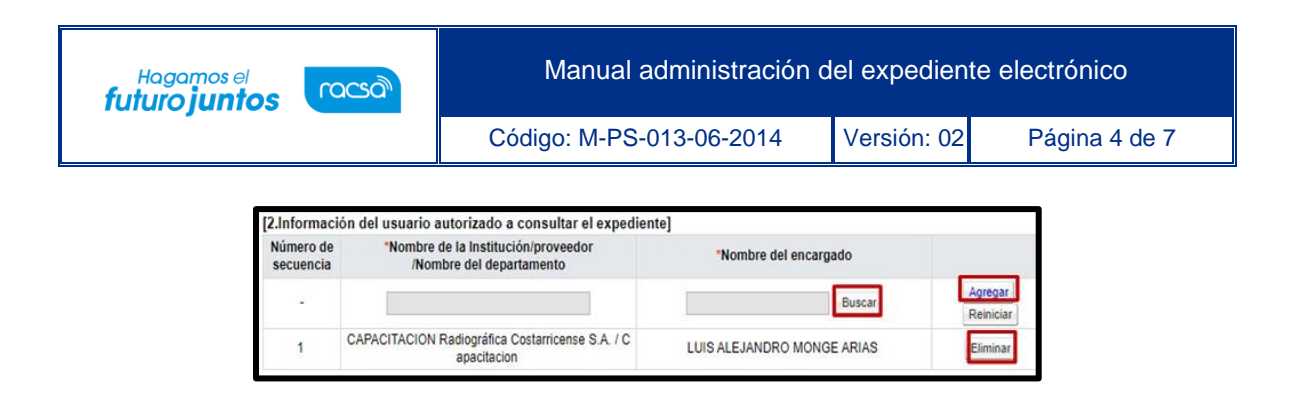

- La sección "3. Archivo adjunto", permite al usuario "Adjuntar archivos". Para anexar archivos se debe completar el campo "Nombre del documento", posteriormente pulsar el botón "Seleccionar archivo".
- El sistema permite ir a cualquier medio de almacenamiento para buscar y seleccionar el archivo que se anexará. Para anexar otro archivo debe oprimir el botón Agregar.

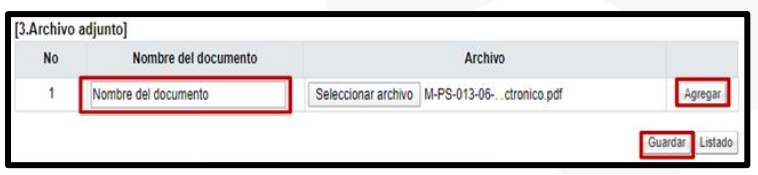

- Una vez elaborada se pulsa el botón "Guardar" el contenido completado queda guardado.
- Posteriormente otro usuario de la institución con el rol "Administrador del expediente electrónico del procedimiento administrativo/sancionatorio" ingresa al número de procedimiento se le muestra el contenido guardado. Permite a otros usuarios con el mismo rol modificar la información del usuario y archivo adjunto en cualquier momento.

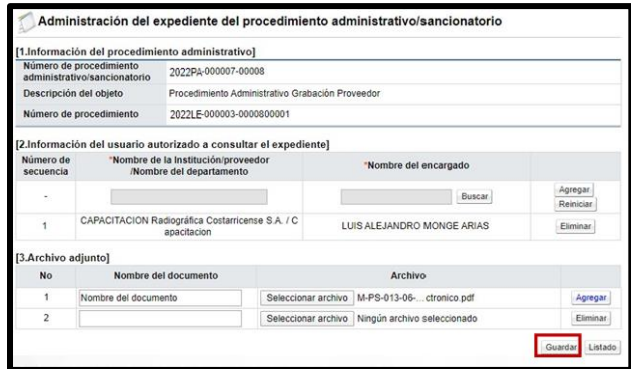

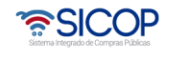

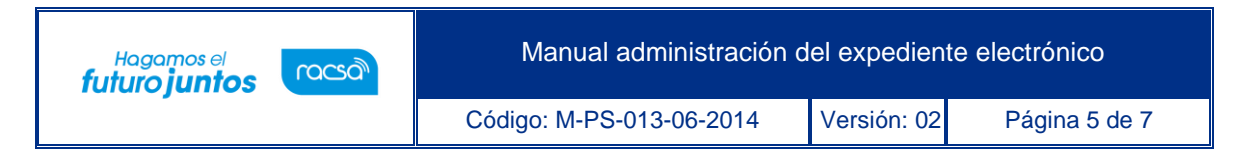

- De esta forma los usuarios tendrán acceso a consultar todas las etapas del procedimiento administrativo.
- Para quitar el acceso al expediente solamente debe pulsar el botón "Eliminar"del usuario relacionado y volver a guardar.

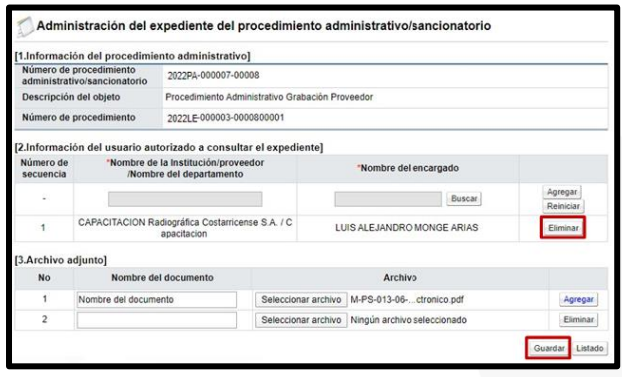

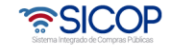

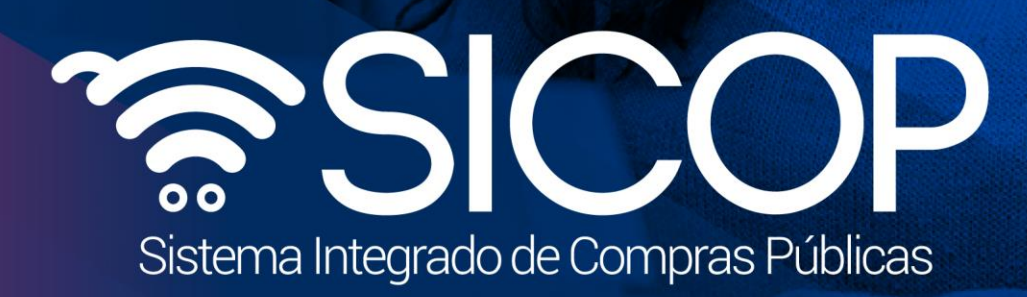

Manual administración de la contractividad de la contractividad de la contractividad de la contractividad de l

Código: M-PS-013-06-2014 Versión: 02 Página 6 de 70 página 6 de 70 página 6 de 70 página 6 de 70 página 6 de

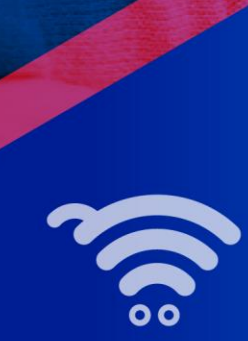

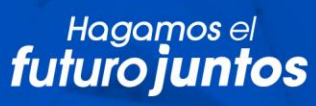

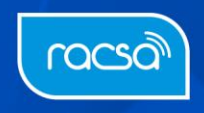